# 4K 対応 HDMIーSDI コンバーター

# **DAC-9P 4K**

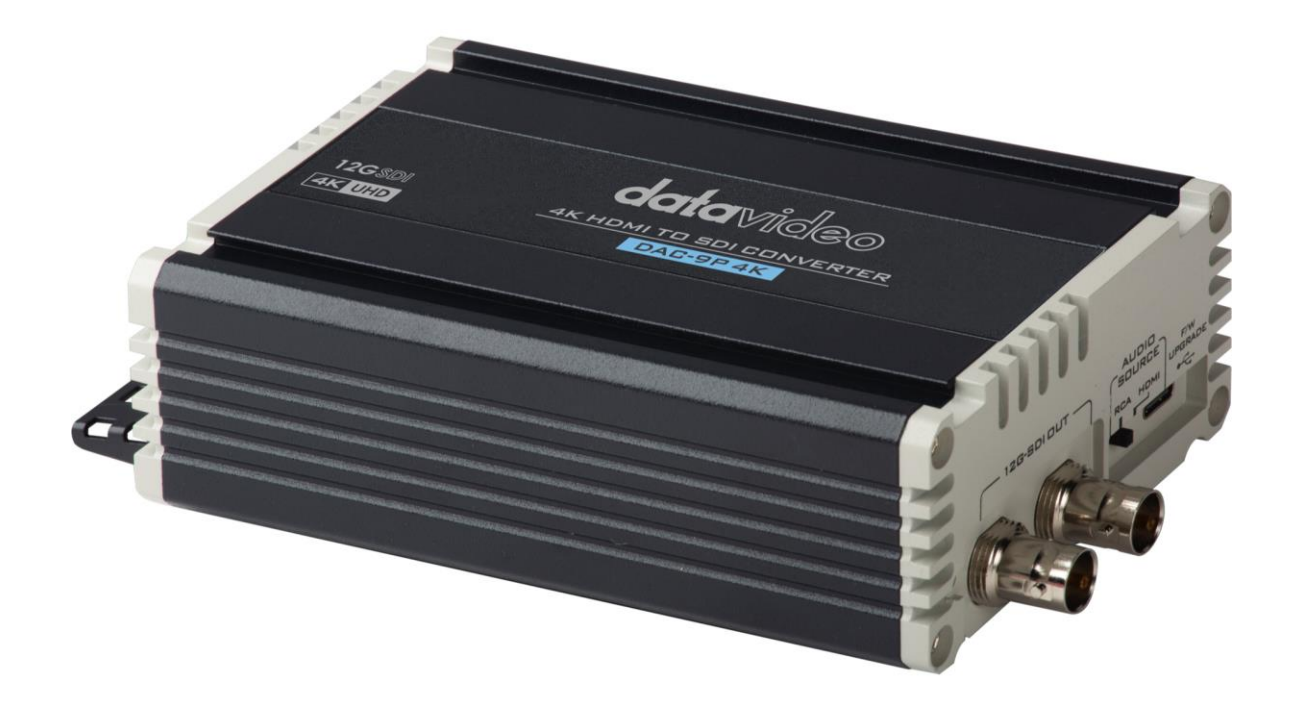

取扱説明書

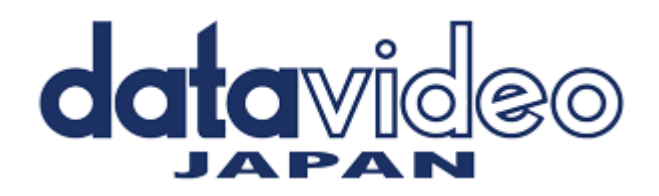

# <span id="page-1-0"></span>目次

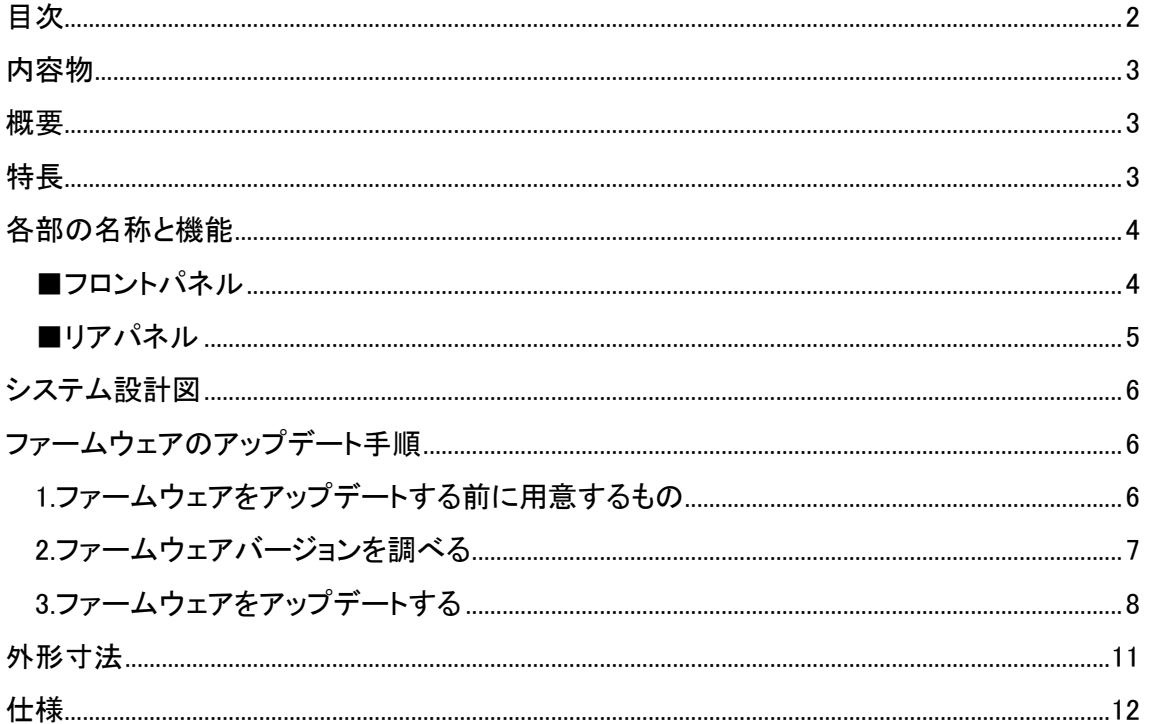

## <span id="page-2-0"></span>内容物

製品には下記の部品が含まれます。 いずれかの部品が同梱されていない場合は、取扱店まですぐにご連絡下さい。

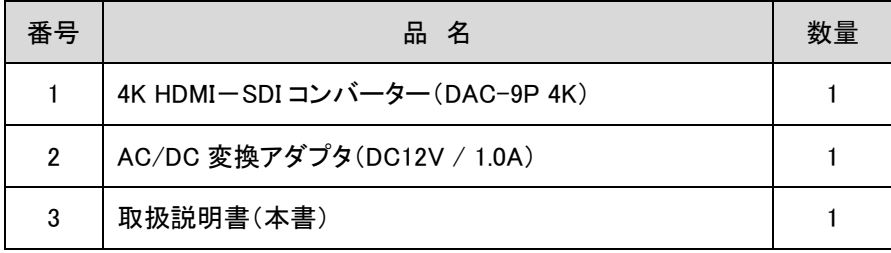

### <span id="page-2-1"></span>概要

DAC-9P 4K は、最大 4K50/60 まで 4K HDMI を 12G-SDI に変換し、4K HDMI 機器とプロ用 12G-SDI 映像機器を 簡単に接続することができます。

DAC-9P 4K は、HDMI 入力を SDI 出力に変換することができます。また、HDMI ループアウト機能を搭載しています。 さらに、SDI 出力のオーディオソースとして、HDMI オーディオまたは RCA アナログオーディオを選択することもでき ます。

DAC-9P 4K は、放送局やプロ用 AV の様々な用途に役立ちます。

## <span id="page-2-2"></span>特長

・最大 DCI 4K(4096×2160)および UHD 4K(3840×2160)まで対応

- ・HDMI 2.0 入力およびループスルー出力に対応
- ・2 つの 12G SDI 出力インターフェースを搭載
- ・リクロッキング機能対応
- ・2 系統 RCA アナログオーディオ入力インターフェイスを追加搭載
- ・入力信号の自動検出機能
- ・頑丈で耐久性のあるアルミニウムデザイン

# <span id="page-3-0"></span>各部の名称と機能

<span id="page-3-1"></span>■フロントパネル

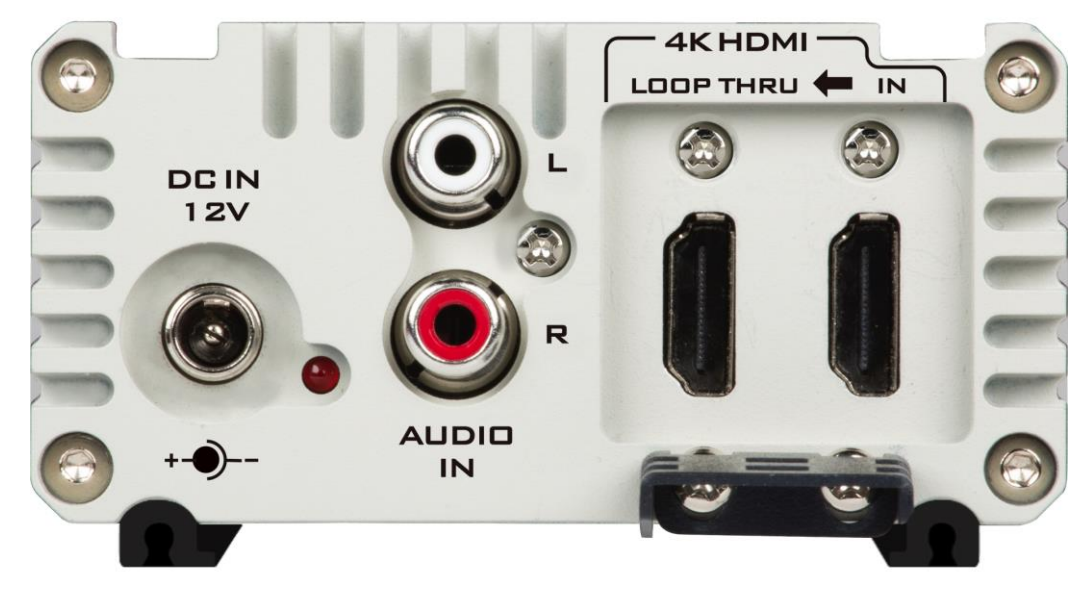

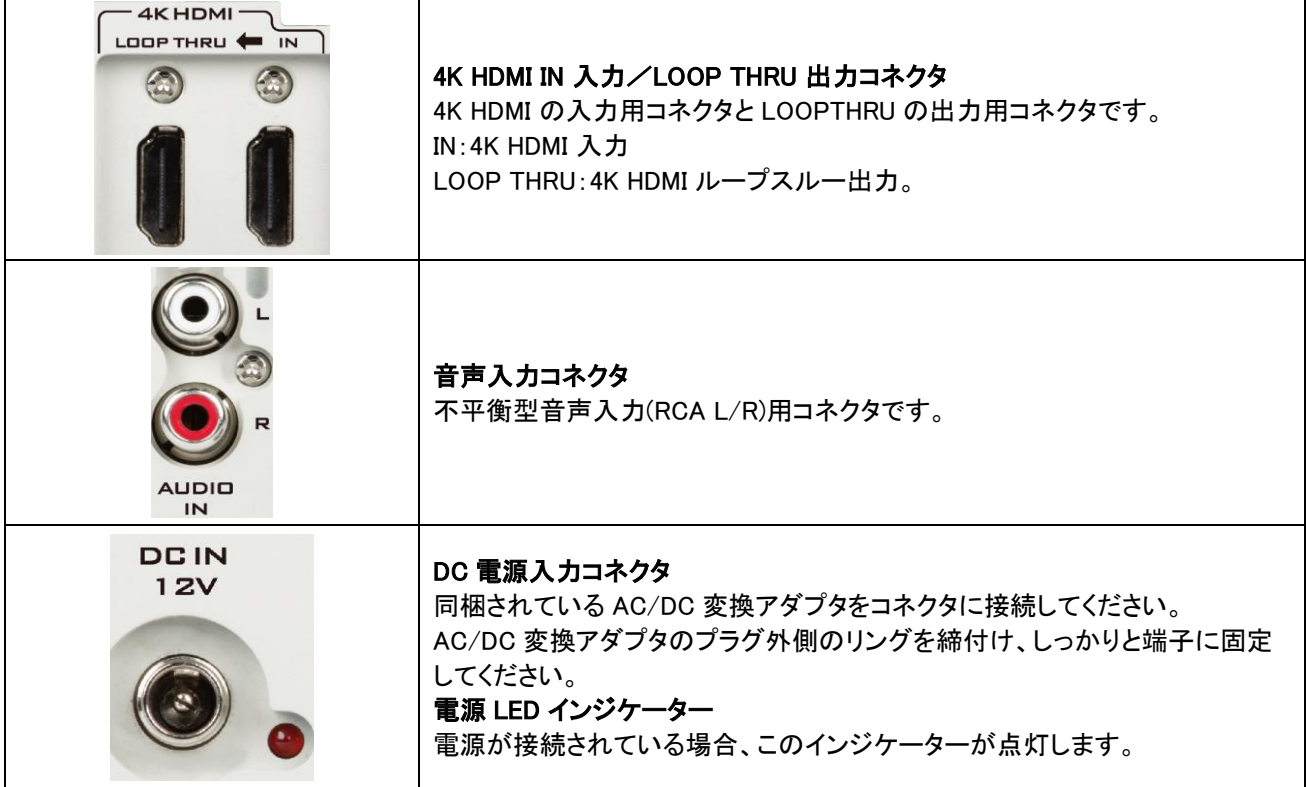

<span id="page-4-0"></span>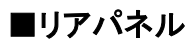

 $\mathsf{r}$ 

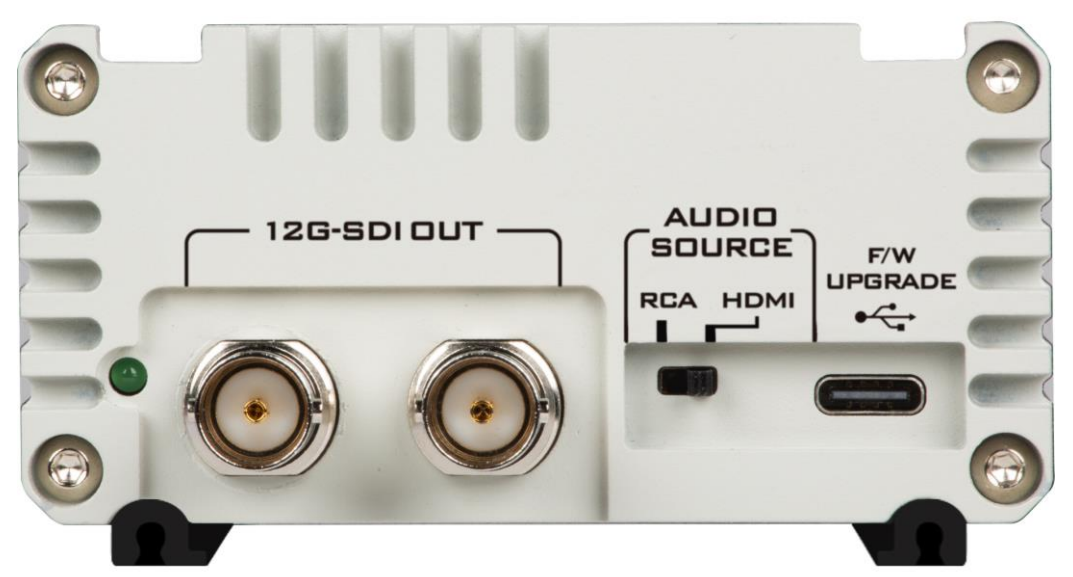

 $\overline{\phantom{a}}$ 

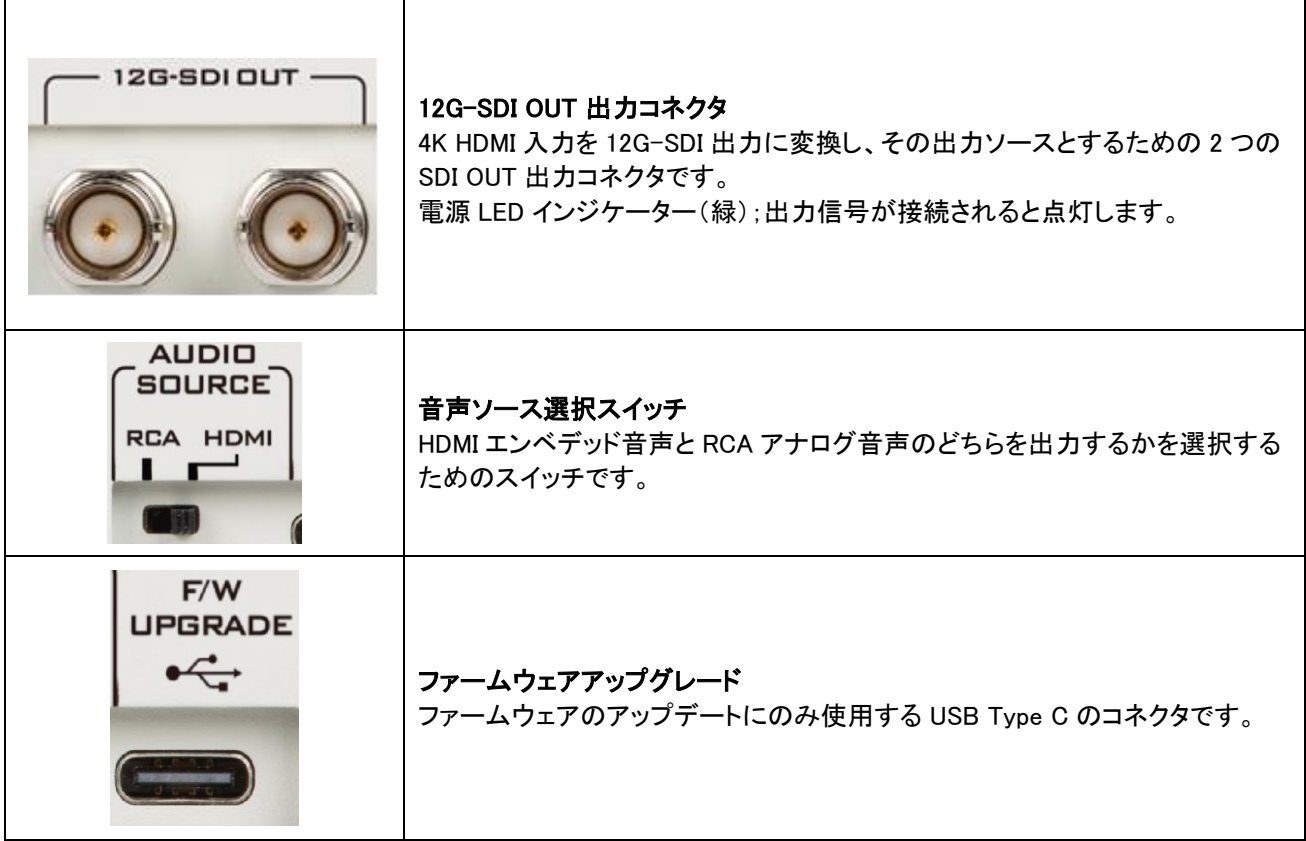

<span id="page-5-0"></span>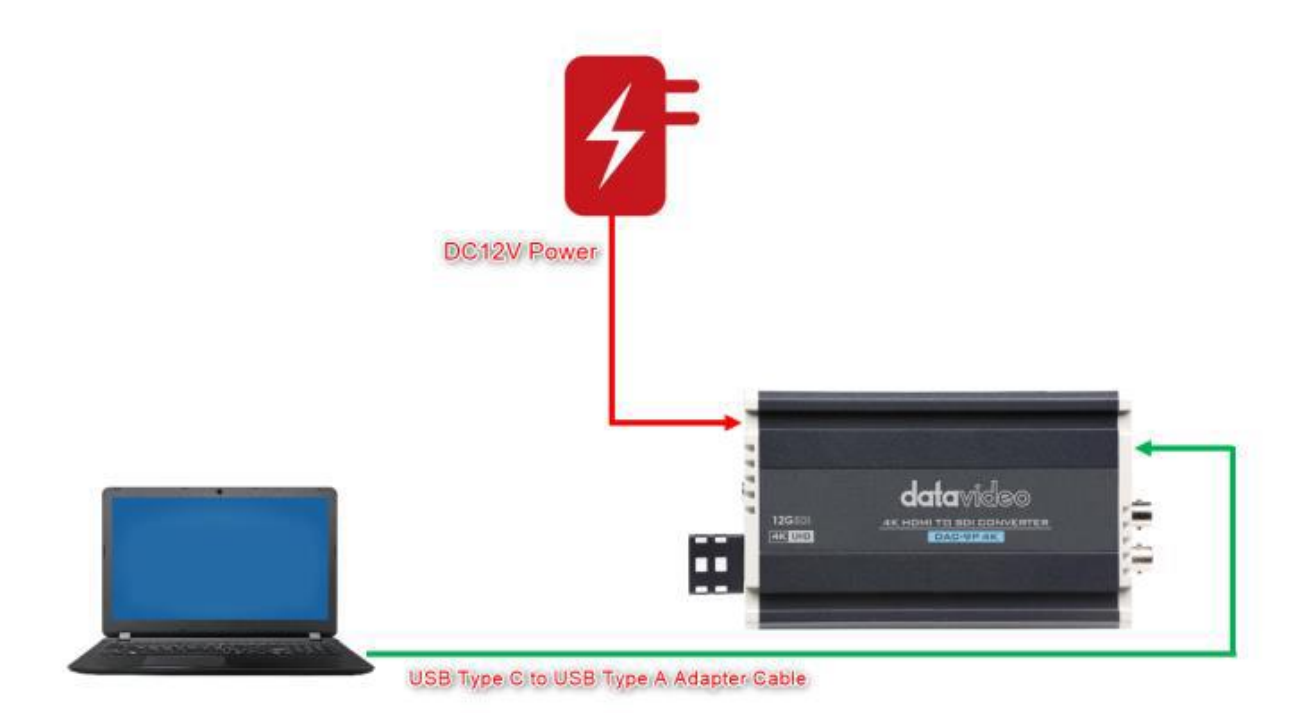

# <span id="page-5-1"></span>ファームウェアのアップデート手順

#### <span id="page-5-2"></span>1.ファームウェアをアップデートする前に用意するもの

①最新の DAC-9P 4K ファームウェアの zip ファイル×1 以下弊社 HP の該当製品ページより、ダウンロード可能です [http://www.datavideo.jp/convertor/dac\\_9p\\_4k.html](http://www.datavideo.jp/convertor/dac_9p_4k.html) ダウンロードしたファームウェア ZIP ファイルを解凍すると、以下ファイルが表示されます。 ファームウェアファイル名 :CV-513ZK-DV\_20230104\_NUC.bin C ➁DAC-9P 4K 本体×1 台 ➂USB Type-C to USB Type-A アダプターケーブル×1 ④ファームウェアアップデートツール×1 ⑤DC 12V 電源アダプター×1 ⑥ノートパソコン × 1 ※本資料では、Windows パソコンでファームウェアアップデートを行う方法について説明します。

## <span id="page-6-0"></span>2.ファームウェアバージョンを調べる

①DAC-9P 4K の DC IN 12V 電源コネクタに接続する同梱の 12V 電源アダプタをご使用ください。 ➁ USB Type-C to USB Type-A アダプターケーブルを使用して、DAC-9P 4K の USB Type-C コネクタからノート PC または PC の USB Type-A コネクタに接続してください。

➂ダウンロードしたファームウェアアップデートツール「DAC-TOOL.exe」を開いてください。

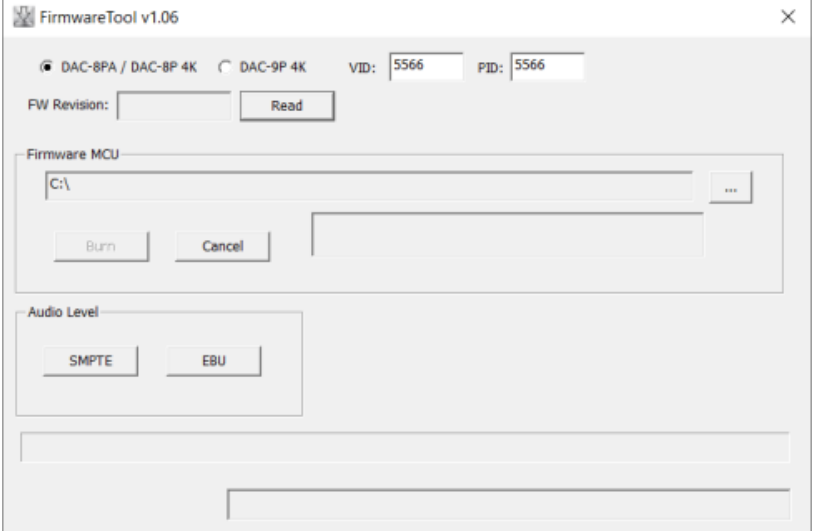

#### ④DAC-9P 4K オプションを選択してください。

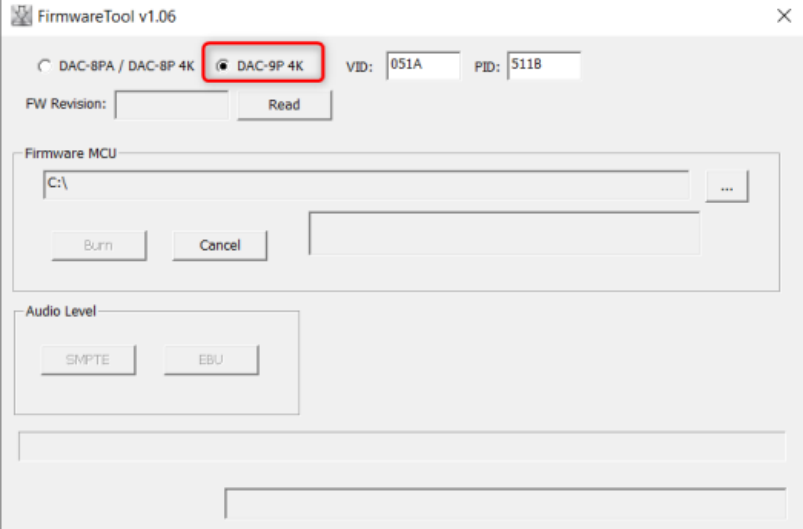

⑤「FW Revision」欄の横にある 「Read 」ボタンを押して、現在のファームウェアのバージョンが表示されます。

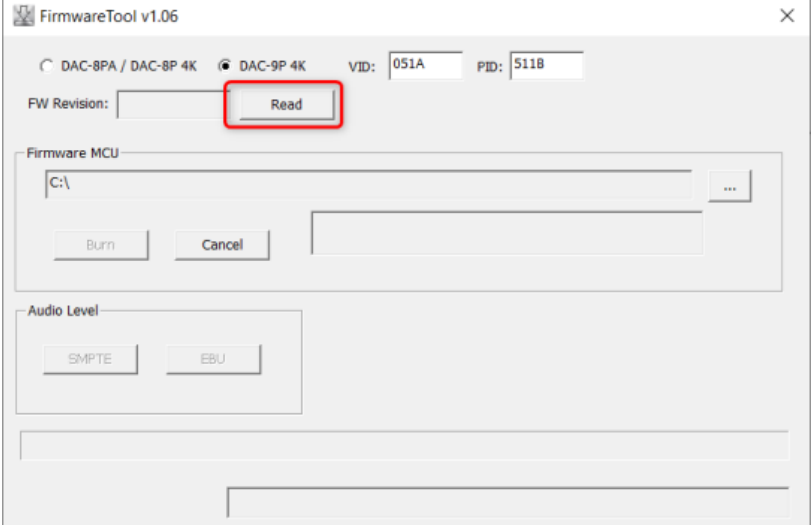

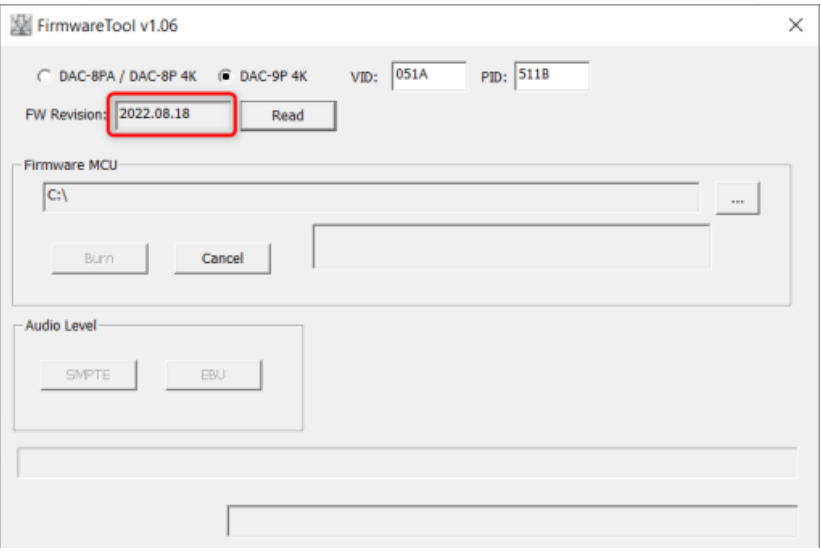

#### <span id="page-7-0"></span>3.ファームウェアをアップデートする

DAC-9P 4K の DC IN 12V 電源コネクタに接続する同梱の 12V 電源アダプタをご使用ください。 USB Type-C to USB Type-A アダプターケーブルを使用して、DAC-9P 4K の USB Type-C コネクタからノート PC または PC の USB Type-A コネクタに接続してください。

ダウンロードしたファームウェアアップデートツール「DAC-TOOL.exe」を開いてください。

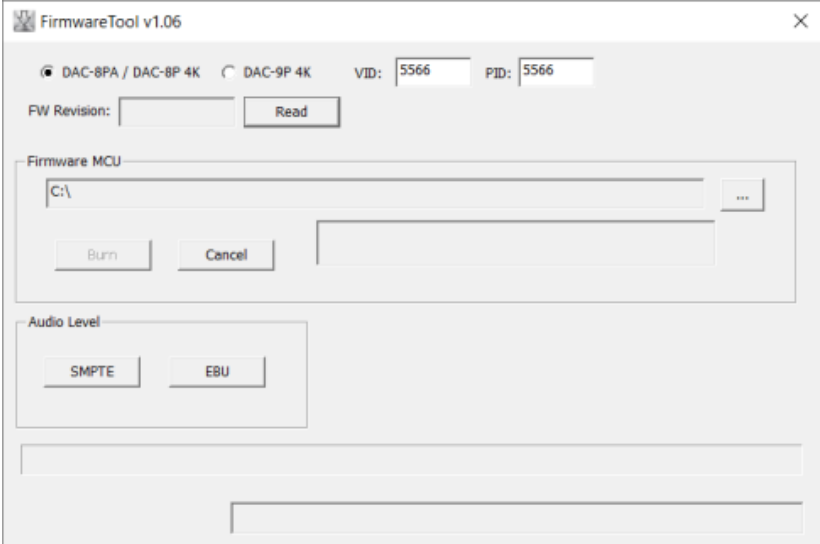

#### DAC-9P 4K オプションを選択してください。

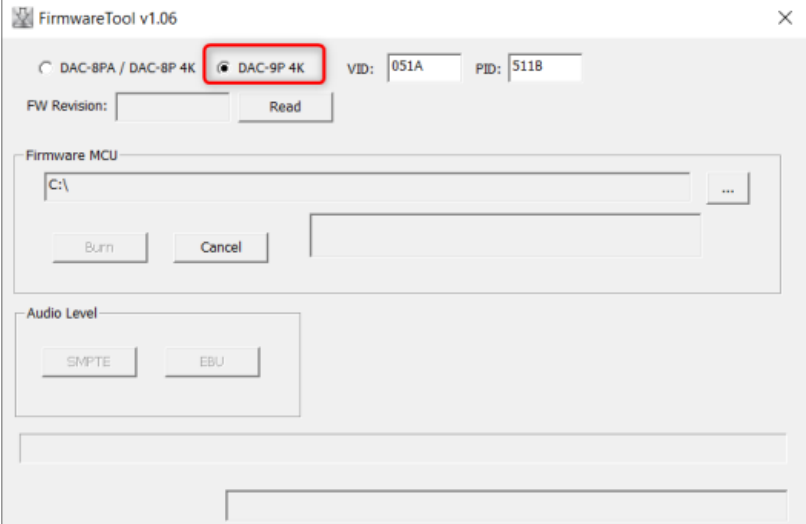

#### ⑤「Firmware MCU」の横のボタンをクリックして、ダウンロードしたファームウェアファイルを選択し、「Open」ボタンを 押してください。

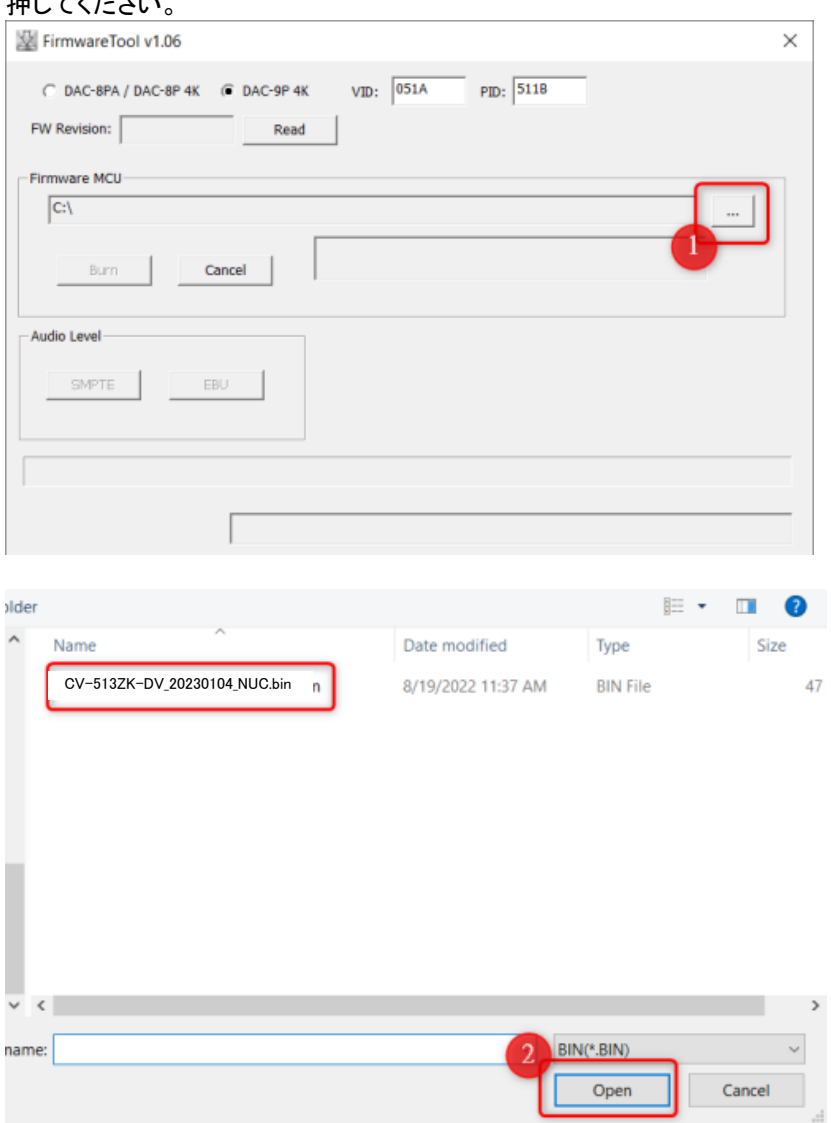

#### ⑥ファームウェアファイルが選択されていることが確認できますので、「Burn(書き込み)」ボタンを押してください。

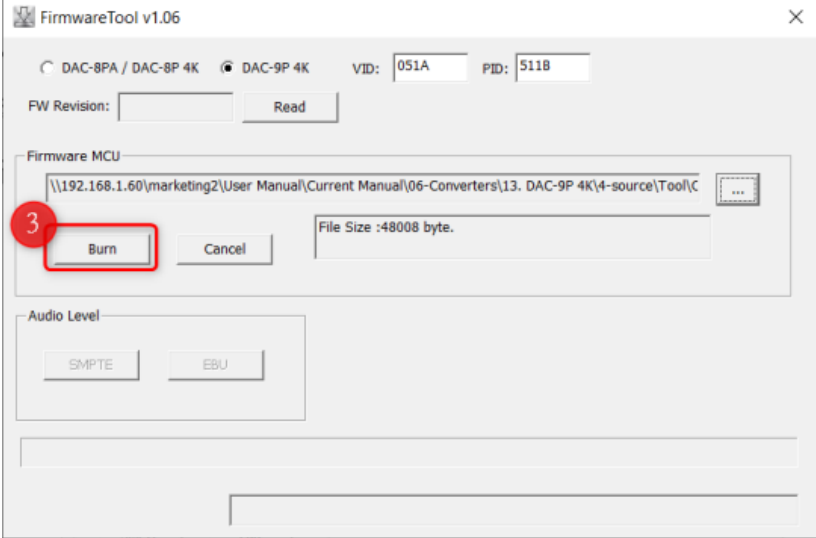

DAC-9P 4K を再起動するためのリマインダーが表示されますので、DAC-9P 4K の電源を抜き差ししてください。

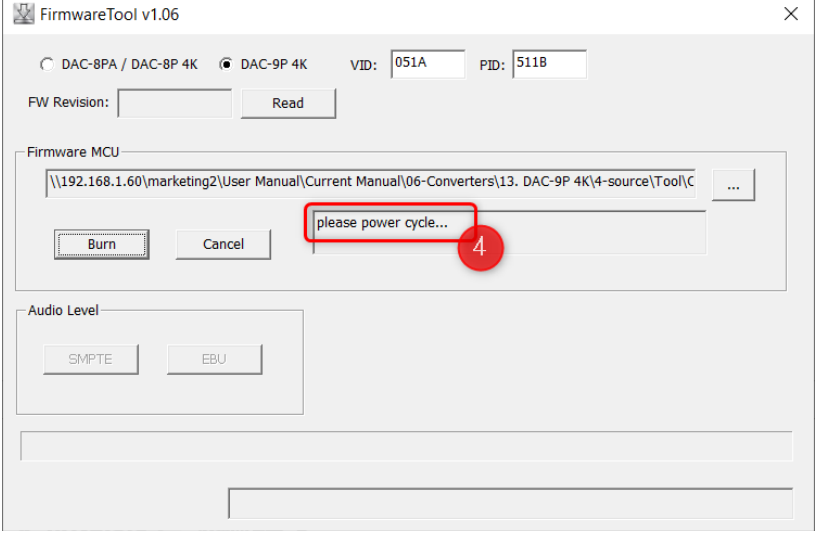

DAC-9P 4K の電源抜き差し後、ファームウェアの更新手順が自動的に開始されます。プログレスバーが 100%に なり、「Firmware Update Success!」と表示になれば、アップデートが完了です。

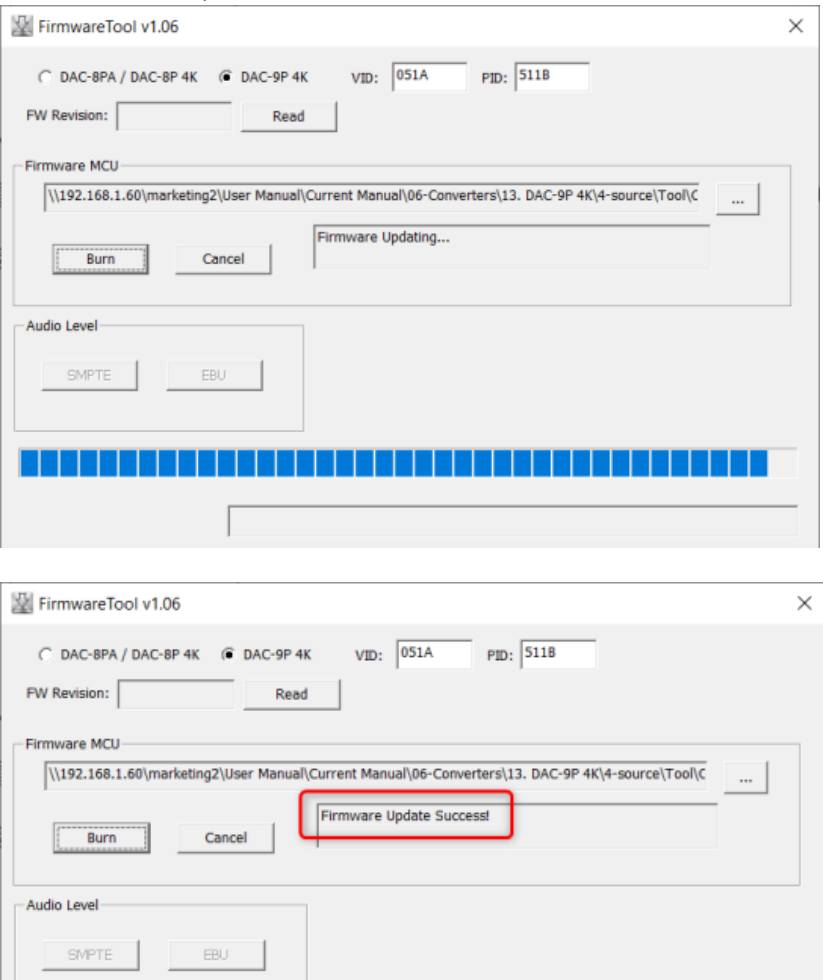

<span id="page-10-0"></span>外形寸法

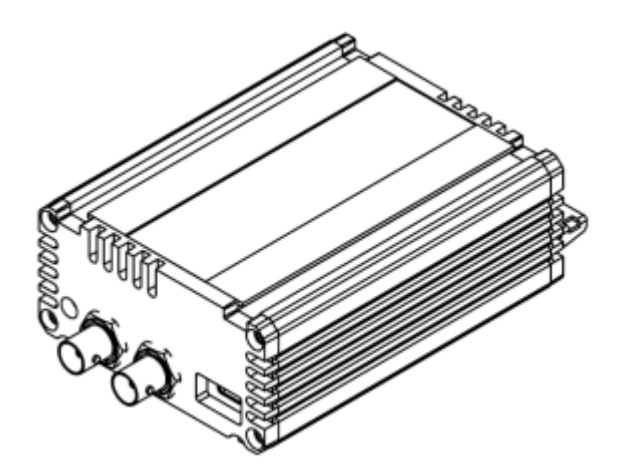

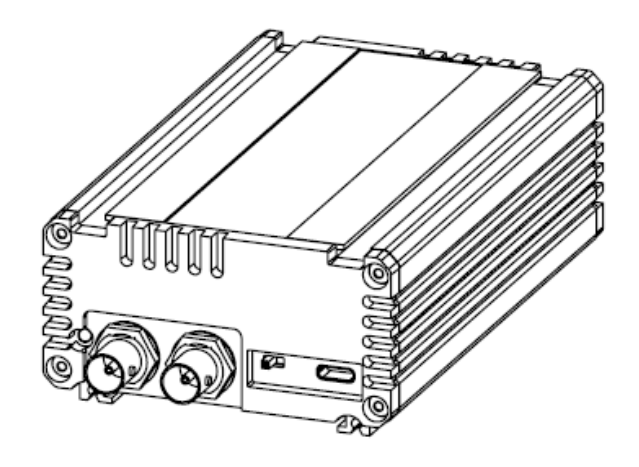

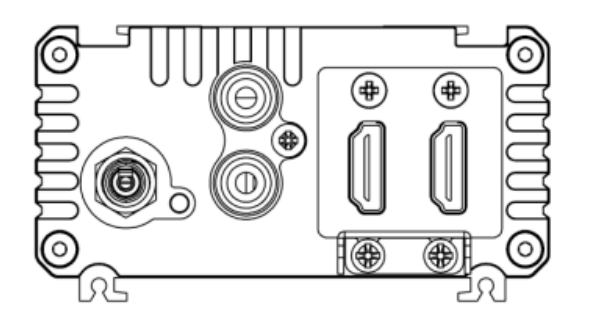

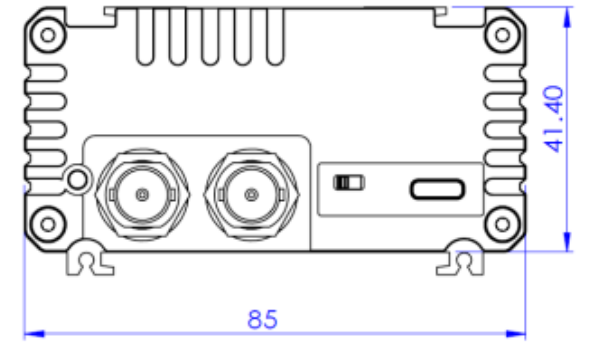

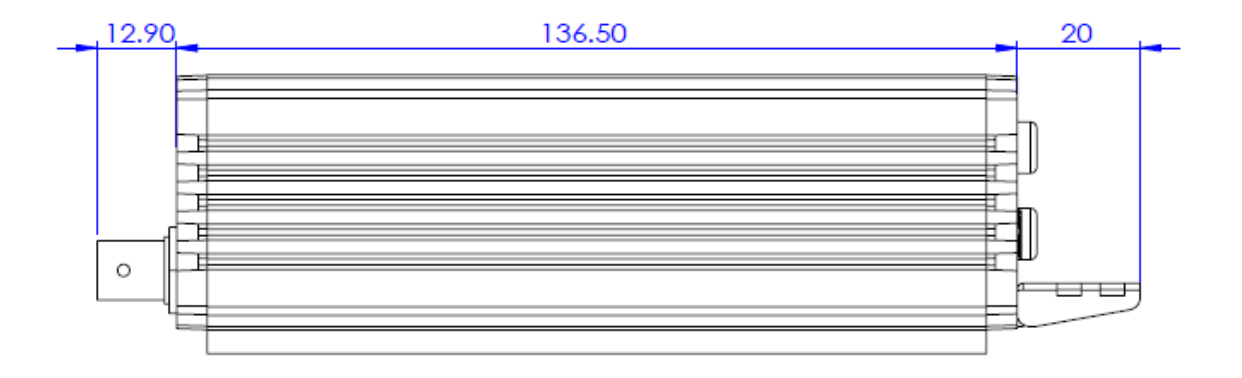

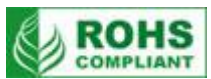

<span id="page-11-0"></span>仕様

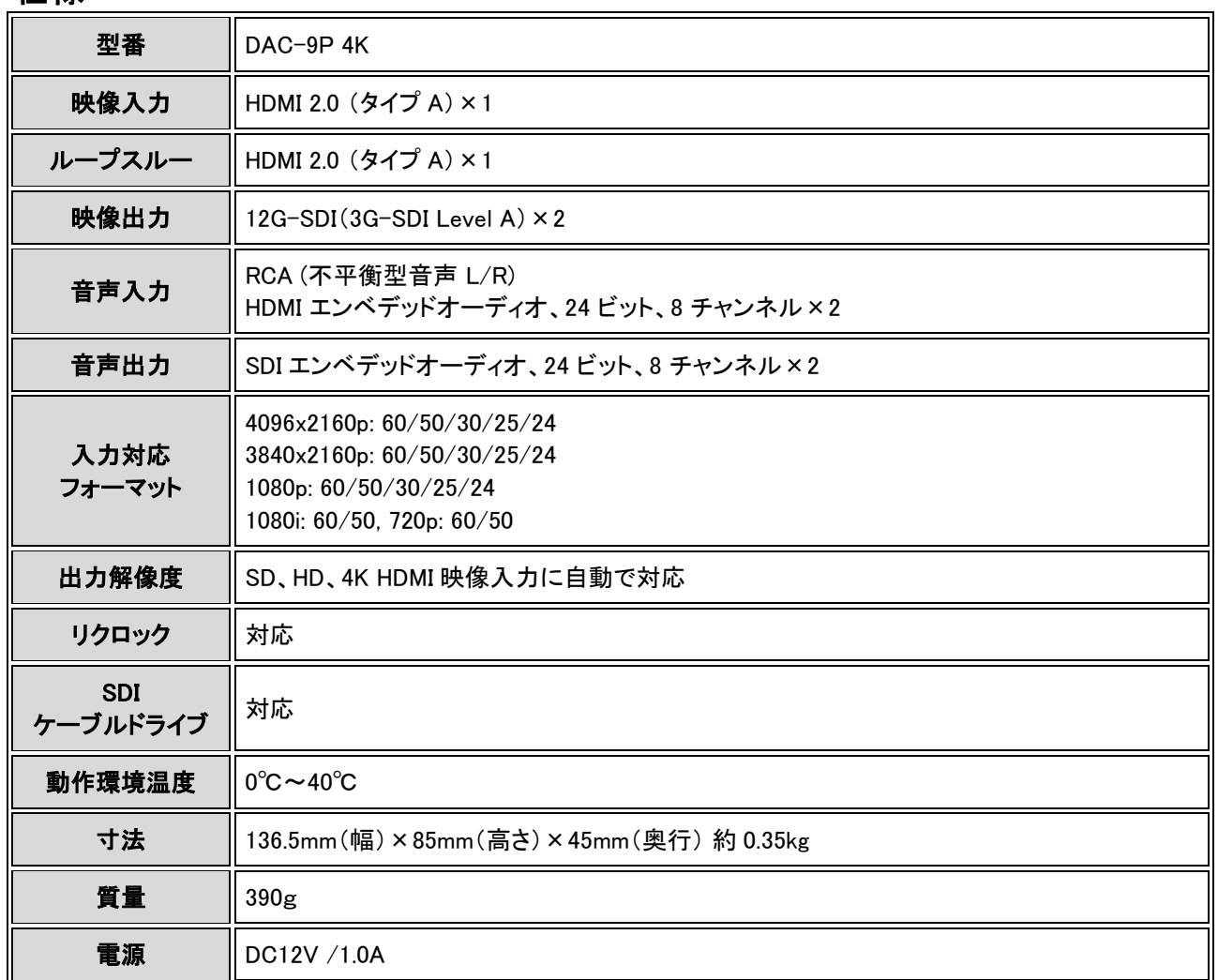

仕様は予告なしに変わることがあります。

# サポート窓口

# datavideo JAPAN

株式会社 M&Inext datavideo 事業部

〒231-0028 神奈川県横浜市中区翁町 2-7-10 関内フレックスビル 210

TEL:045-415-0203 FAX:045-415-0255

MAIL: [service@datavideo.jp](mailto:service@datavideo.jp) URL: <http://www.datavideo.jp/>

datavideo は、 Datavideo Technologies Co., Ltd の登録商標です。 日本語訳 · 制作 株式会社 M&Inext 2022 年 12 月 20 日